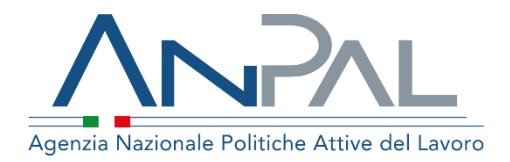

# **MANUALE GARANZIA GIOVANI Cittadino**

Aggiornato al 02/12/2019

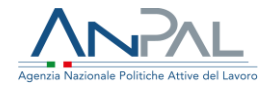

## **Indice del documento**

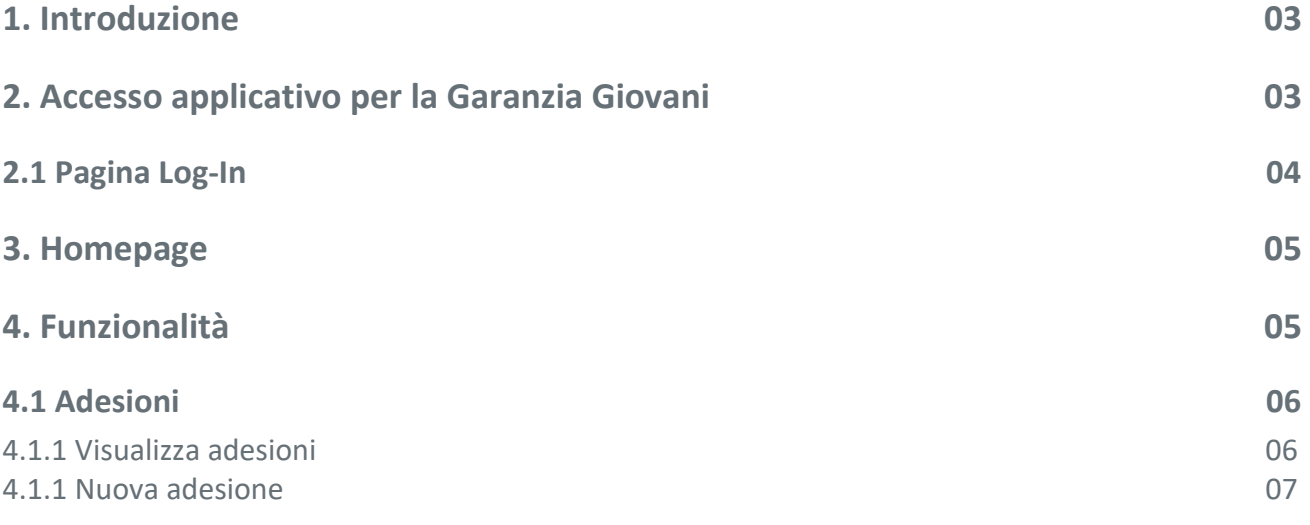

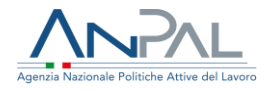

### **Introduzione**

Il presente manuale ha l'obiettivo di fornire al Cittadino una guida relativa ai servizi offerti all'interno del portale ANPAL per la Garanzia Giovani.

# **Accesso applicativo per la Garanzia Giovani**

Per usufruire dei servizi di Garanzia Giovani, il cittadino deve essere registrato al portale ANPAL ed accedere con le relative credenziali all'indirizzo *https://myanpal.anpal.gov.it*.

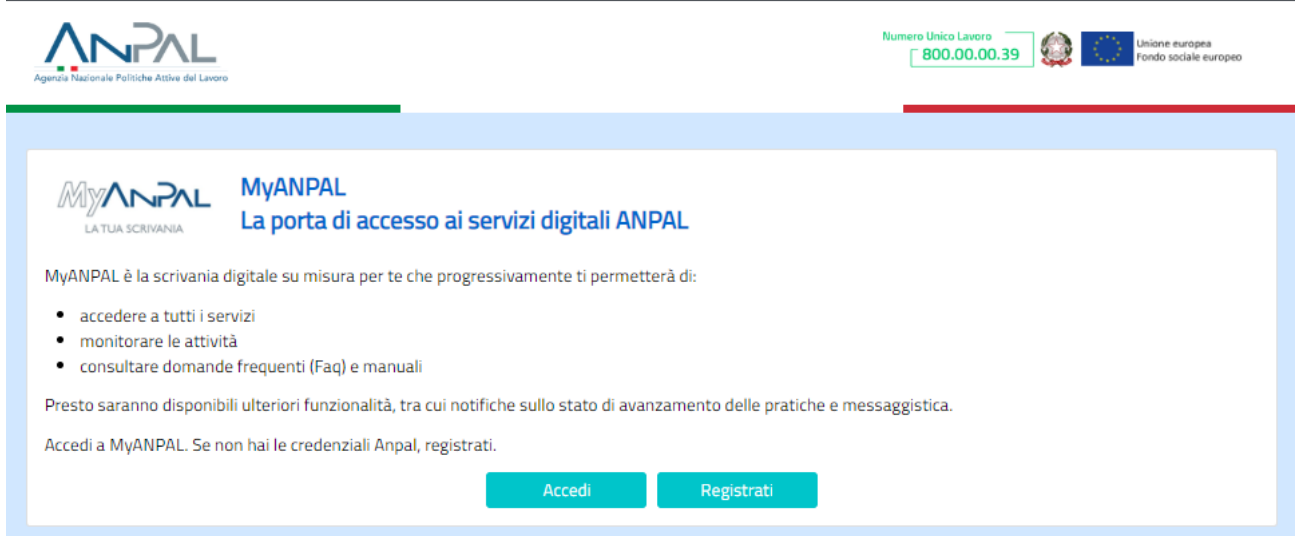

**Figura n 1** - Portale MY ANPAL

Cliccando sul pulsante "Accedi" si viene indirizzati alla pagina di Login.

### **Pagina Log-In**

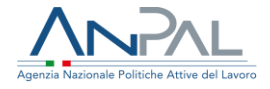

La pagina consente di effettuare il Login tramite l'immissione delle proprie credenziali.

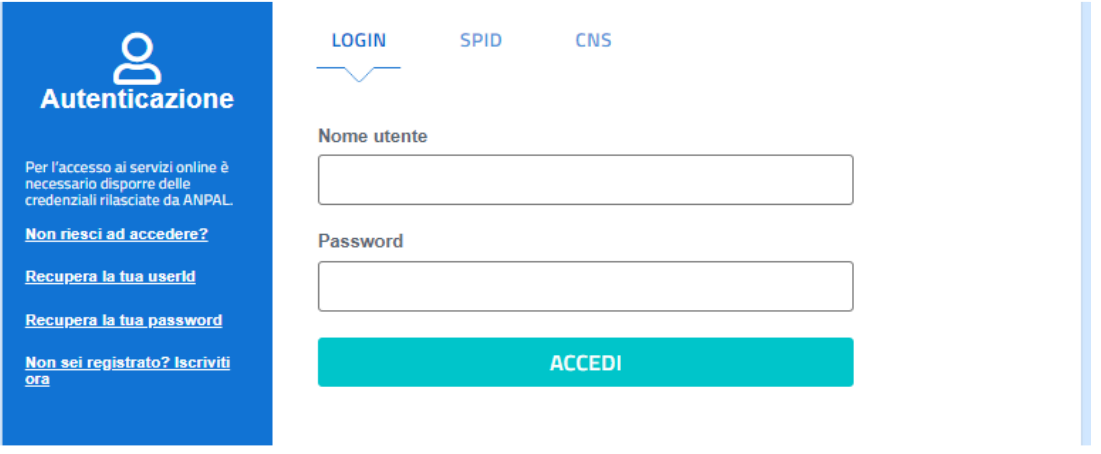

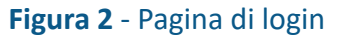

Una volta che l'utente è stato riconosciuto dal sistema vengono presentati i servizi ai quali è abilitato.

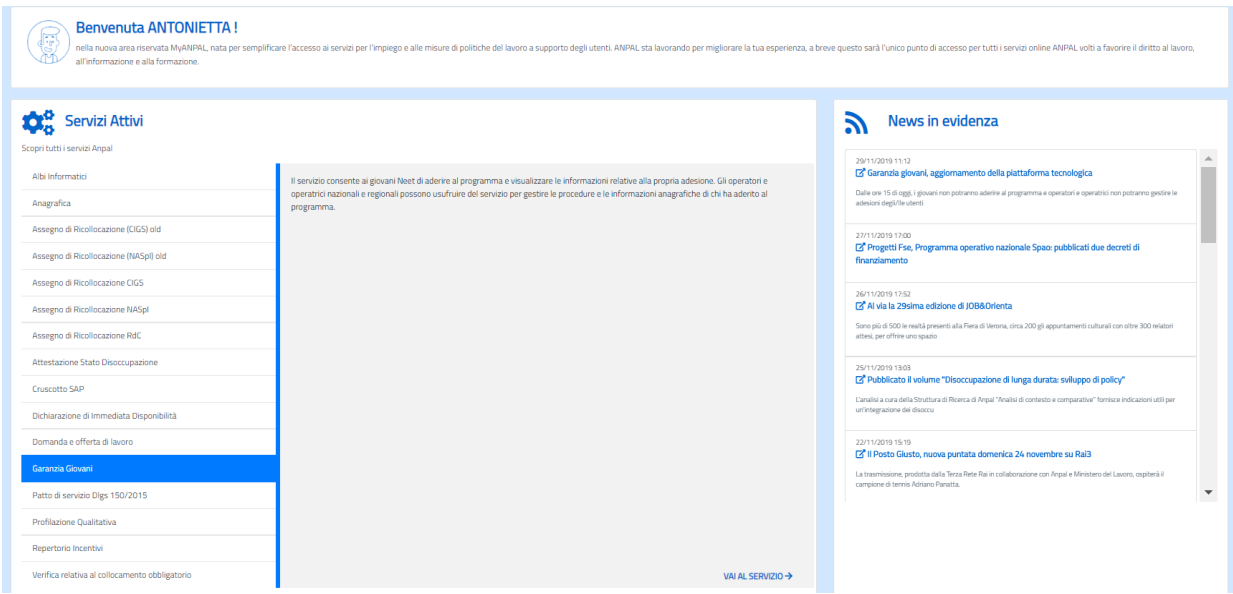

**Figura 3** - Servizi attivi

Cliccando sul pulsante VAI AL SERVIZIO relativo a Garanzia Giovani, viene mostrata la Homepage con le relative funzionalità.

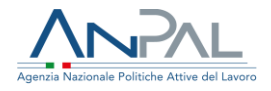

### **Homepage**

Una volta che il cittadino è stato riconosciuto dal sistema viene presentata la seguente schermata

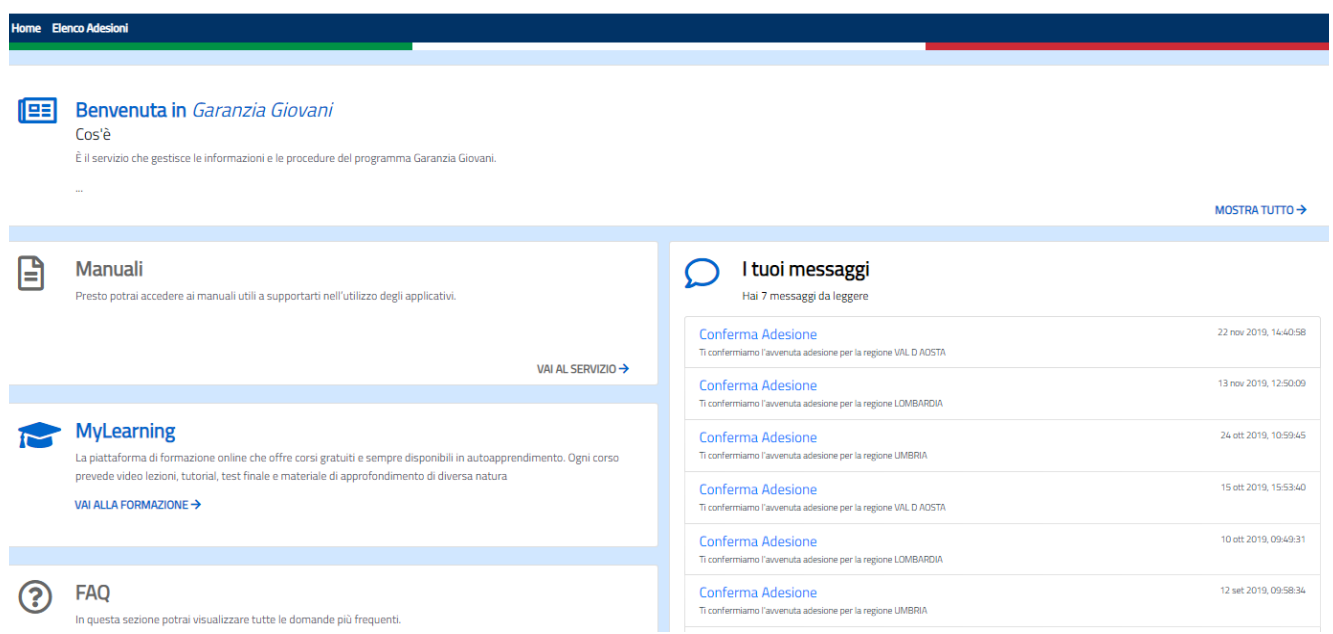

#### **Figura 4** - HomePage

Qui sono presenti vari contenuti, quali:

- una breve descrizione della funzionalità dell'applicazione
- Manuali, FAQ e messaggi relativi all'applicazione
- La possibilità di andare alla piattaforma di formazione online

### **Funzionalità**

Da qui è disponibile la navigazione tra le funzioni previste dall'applicazione, ovvero:

• 'Adesioni', consente di aderire ad una regione e visualizzare tutte le adesioni effettuate a proprio nome con le relative informazioni.

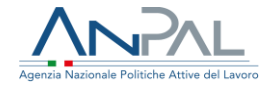

- 'Patti di servizio', è visibile solo se il cittadino ha effettuato una presa in carico nazionale. Consente di visualizzare e scaricare gli eventuali patti di servizio nazionali firmati.
- 'Presa in carico', è visibile solo se il cittadino ha una richiesta di presa in carico centralizzata per aderire a politiche nazionali. Qui il cittadino potrà completare la propria auto-profilazione.

### **Adesioni**

Cliccando sulla voce "Adesioni" il cittadino può visualizzare l'elenco di tutte le proprie adesioni e nel caso non abbia un'adesione attiva, può effettuare l'adesione ad una regione.

#### **Visualizzazione adesioni**

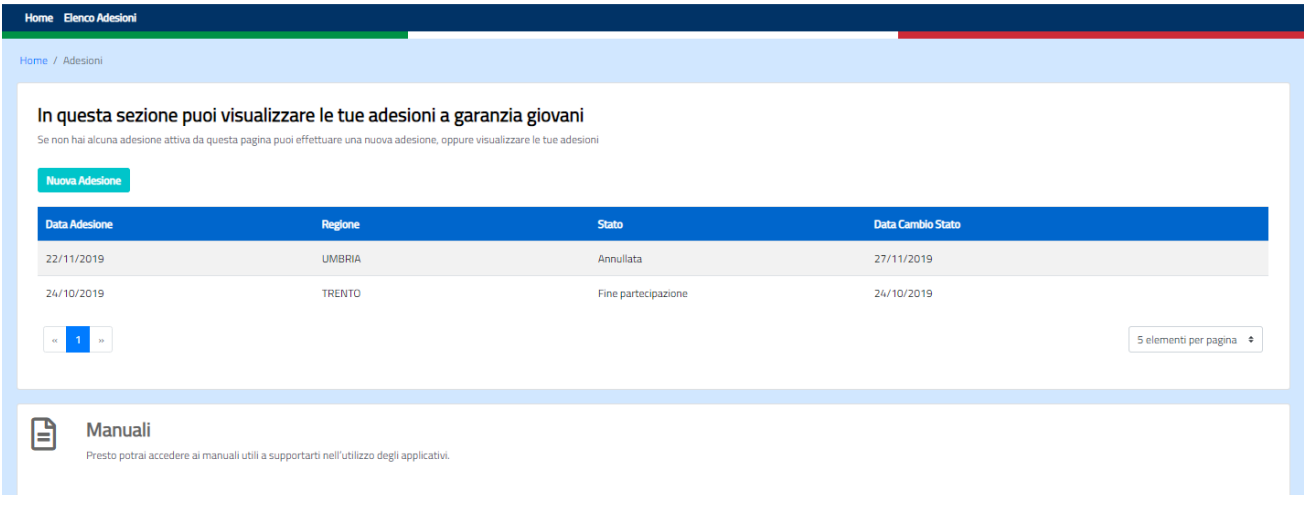

#### **Figura 5** - Adesioni

In particolare, per ogni adesione sono riportate le seguenti informazioni:

- Data di adesione,
- Regione di adesione,

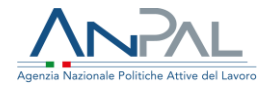

- Stato del ciclo di adesione,
- Data dell'ultimo cambio di stato dell'adesione,
- L'icona per la cancellazione dell'adesione nel caso di un'adesione attiva.

#### **Nuova adesione**

il pulsante 'Nuova adesione' è abilitato solo se il cittadino non ha alcuna adesione attiva, ovvero in stato 'A-Aderito', 'P - Presa in carico', 'T - Trattamento'.

Di seguito è riportata l'immagine ad esempio della modale coni campi da compilare per completare l'adesione ad una regione.

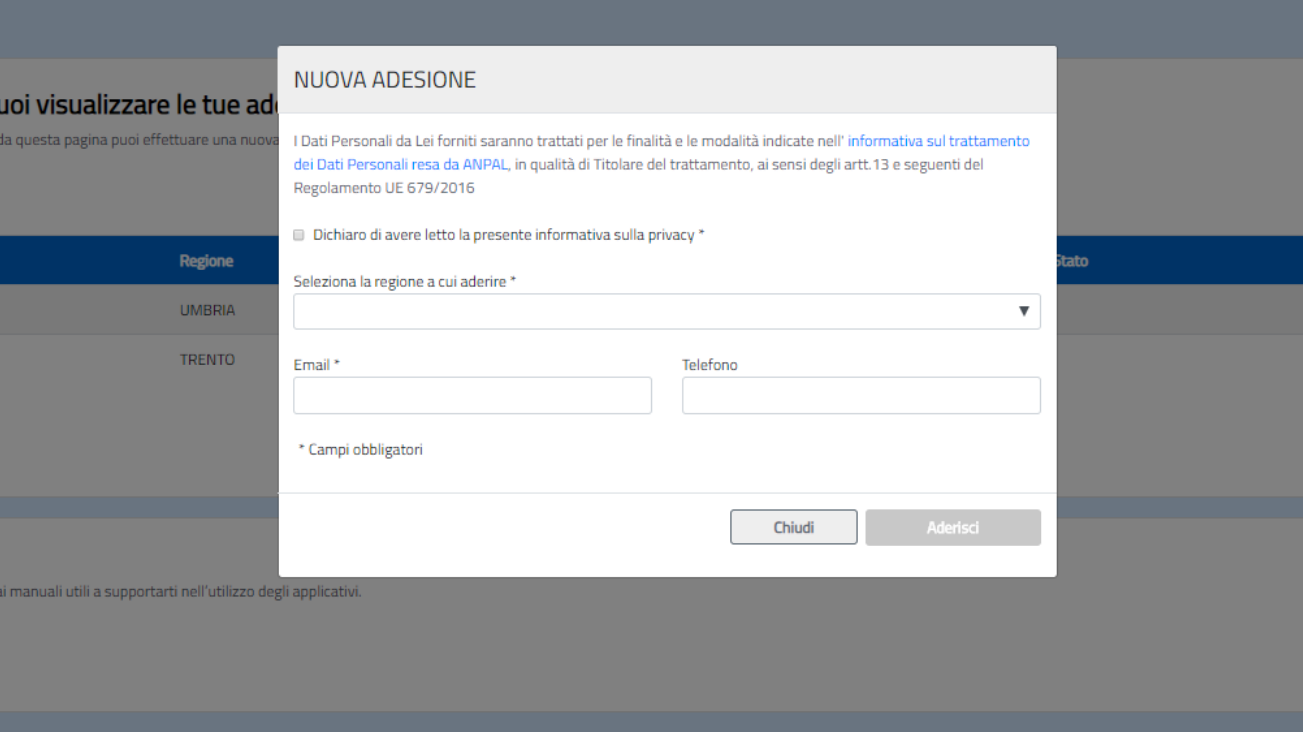

**Figura 5** - Nuova adesione